# IBM SPSS Download and Installation Guide

The following step by step guide will show how to do the following:

- **1.** Get the SPSS Statistics 29 Installation Files
- **2.** Install SPSS Statistics 29
- **3.** License SPSS Statistics 29

### Getting SPSS Installation Files

**1.** Click on the following link:

<https://www.spssanalyticspartner.com/supportdownloads/>

**2.** On the **SPSS Software Downloads** page, Go to the section labelled **Select yours software downloads** as shown in Figure 1 below:

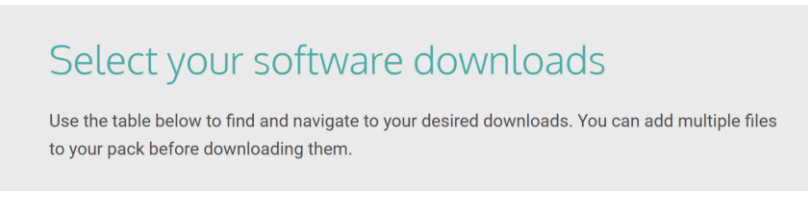

#### **Figure 1 - SPSS Software Downloads**

**3.** Choose the correct operating system type from those listed.

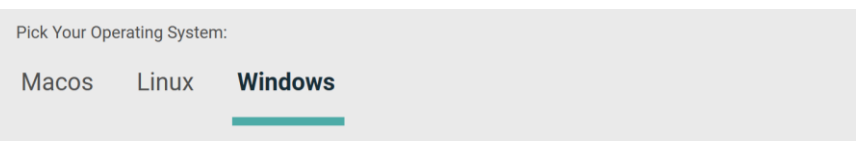

**Figure 2 - IBM SPSS Statistics – Choose Operating system**

**4.** Click on the + icon beside IBM SPSS Statistics and choose the appropriate version as shown in Figure 3:

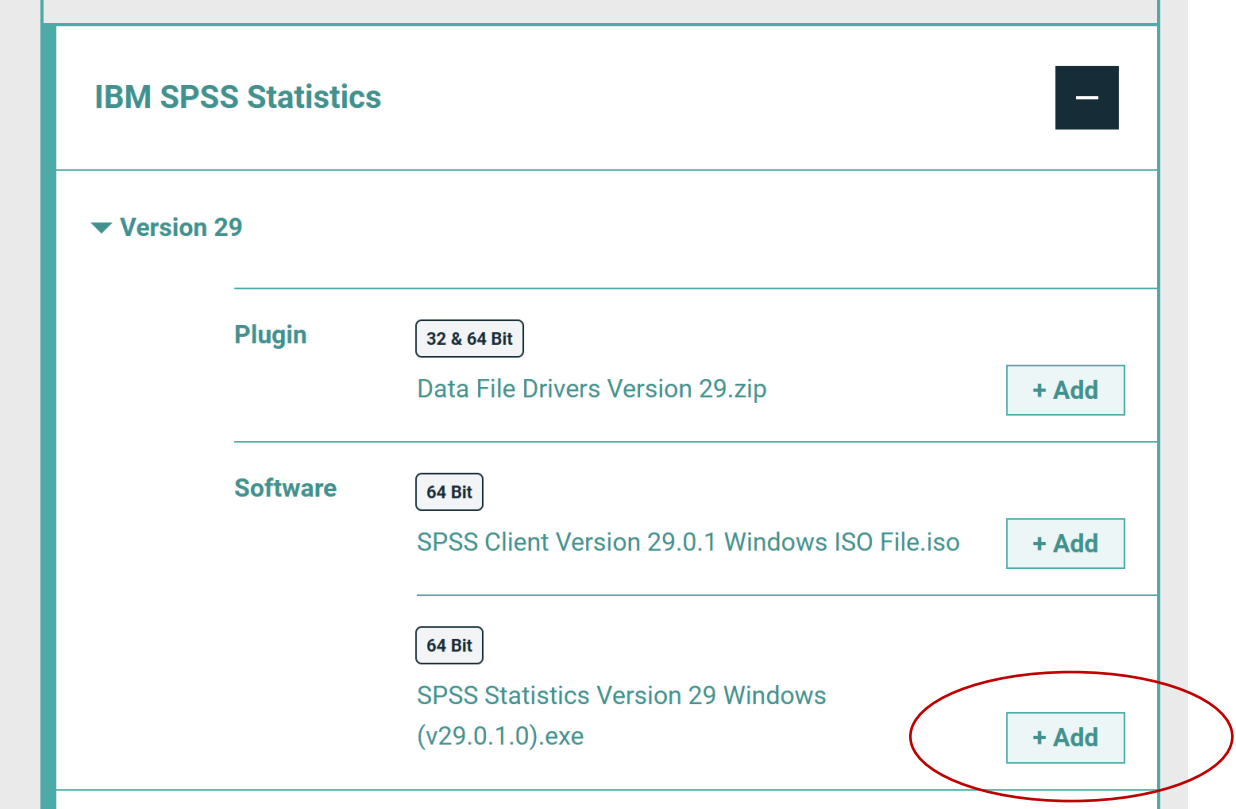

**Figure 3 – SPSS Statistics Windows installation files**

- **5.** Choose the appropriate installation file (SPSS Statistics Version 29 Windows (v29.0.1.0) and click **Add** button beside it as indicated in Figure 3.
- **6.** The required download will be placed in the Your Downloads box as shown in Figure 4. Click **Download** to begin the download process.

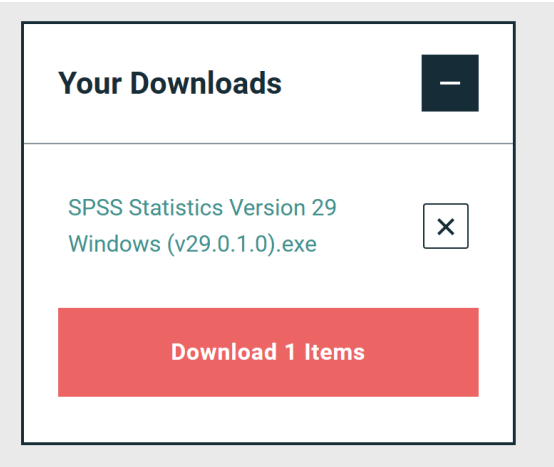

**Figure 4 – Your Downloads**

**7.** Click the **I have a licence** on the next screen that appears as shown in Figure 5:

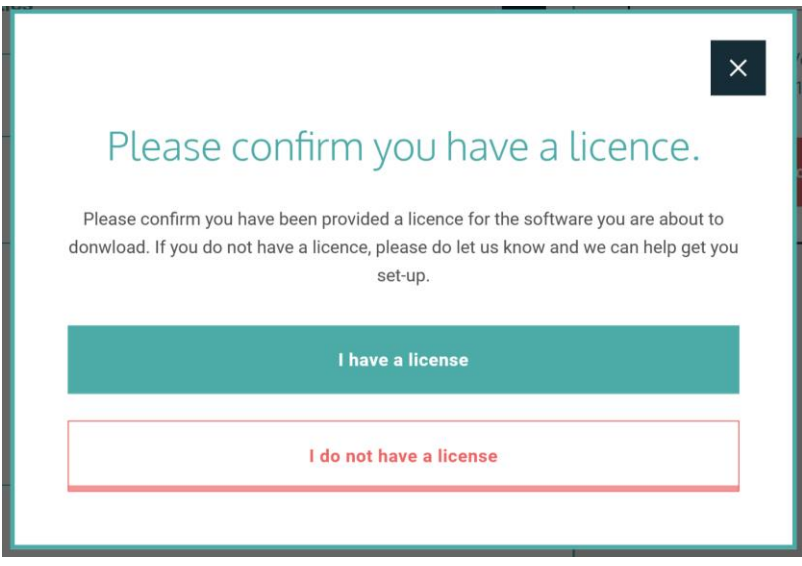

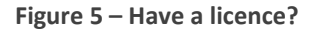

**8.** You will be presented with Your Downloads are Ready as shown in Figure 6. Click the **Download** button and the installation file will begin to download. The download process will take some time depending on your internet speed.

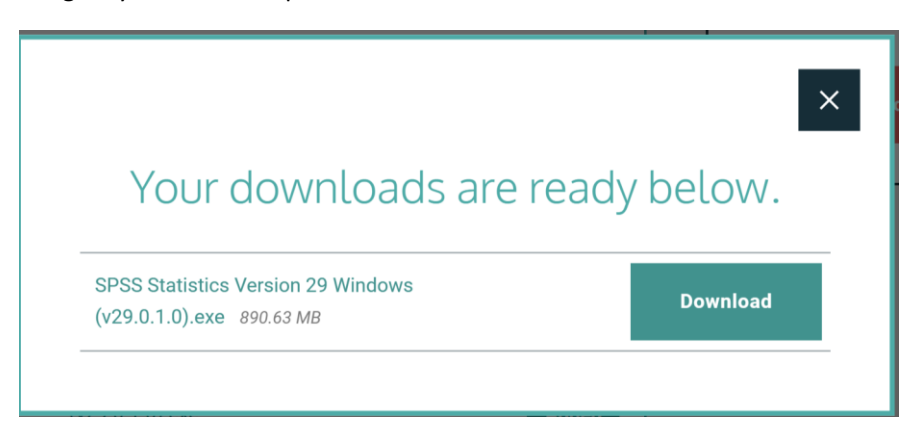

**Figure 6: Download SPSS**

### SPSS Installation Step by Step (Windows Only)

- **1.** The installation file will download to your **Downloads** folder on your PC/Laptop.
- **2.** Go to this folder and click on the file to start the installation process as shown in Figure 7

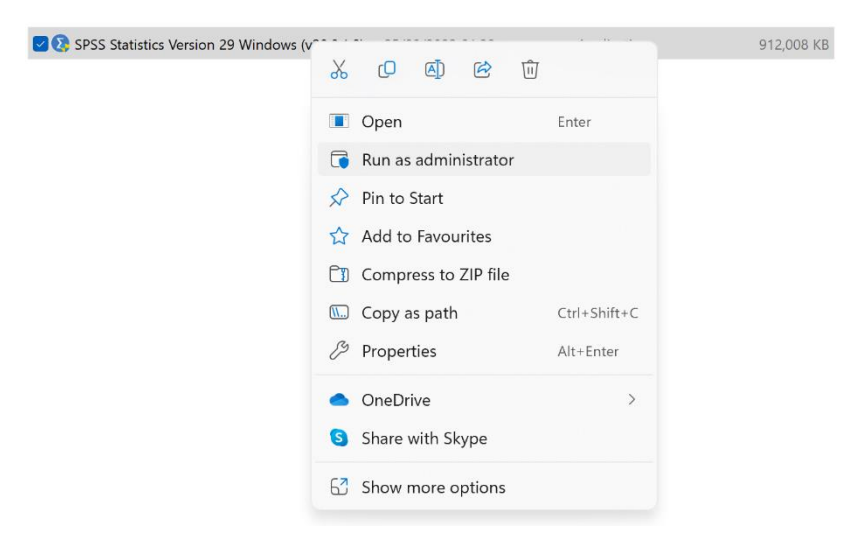

**Figure 7 - SPSS Installation File (for 64-bit Windows OS)**

**3.** The installation process starts (you may be asked to allow permission for the installation process to make changes to your device – say yes to this) and you will be presented with the following screen (it may take a few minutes for it to appear):

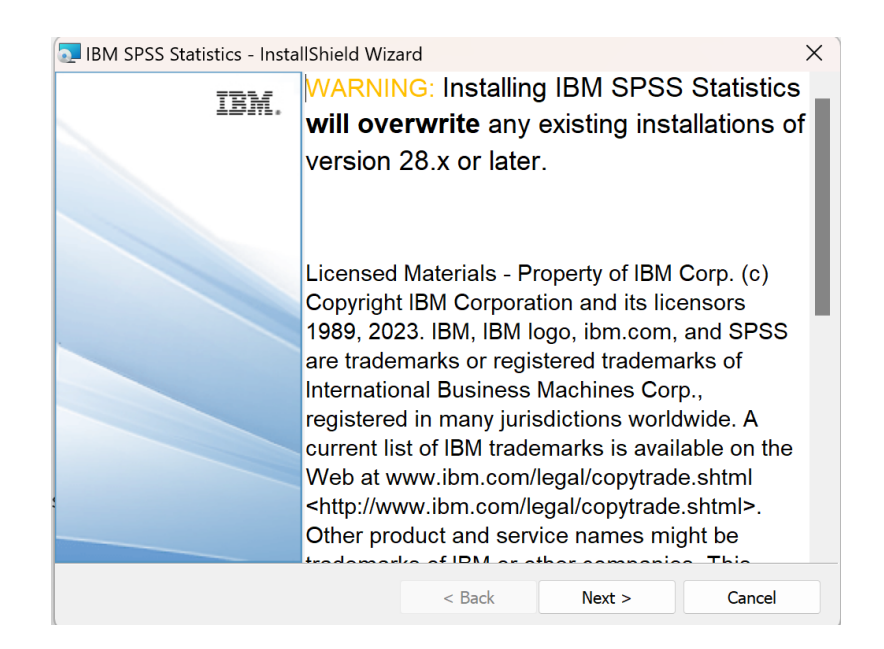

**Figure 8 - Initial Installation Screen**

**4.** Choose **Next** to accept the Terms and Conditions.

### **IBM SPSS STATISTICS 29 INSTALLATION GUIDE AUTHOR: Padraig McGourty**

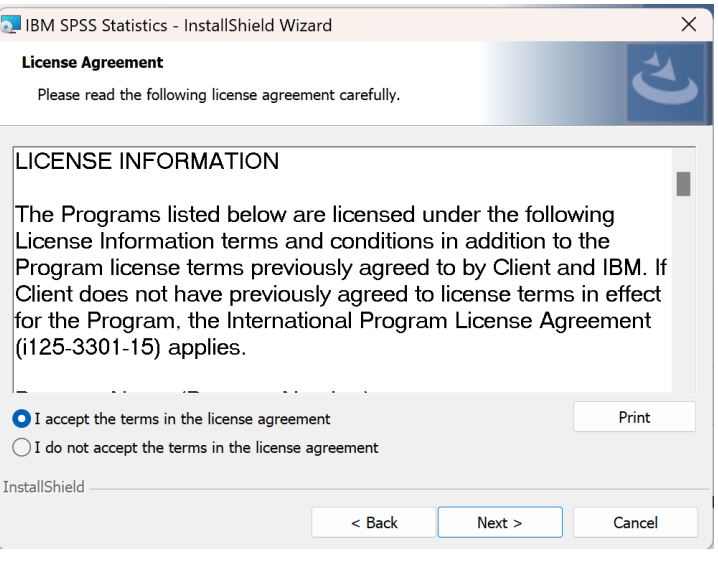

**Figure 9 - SPSS Software Licence Agreement**

- **5.** On the next screen choose the option "I accept the terms in the License agreement" and click **Next.**
- **6.** The next screen will ask you where you want to install SPSS to. You do not need to make any changes on this screen so just click **Next.**

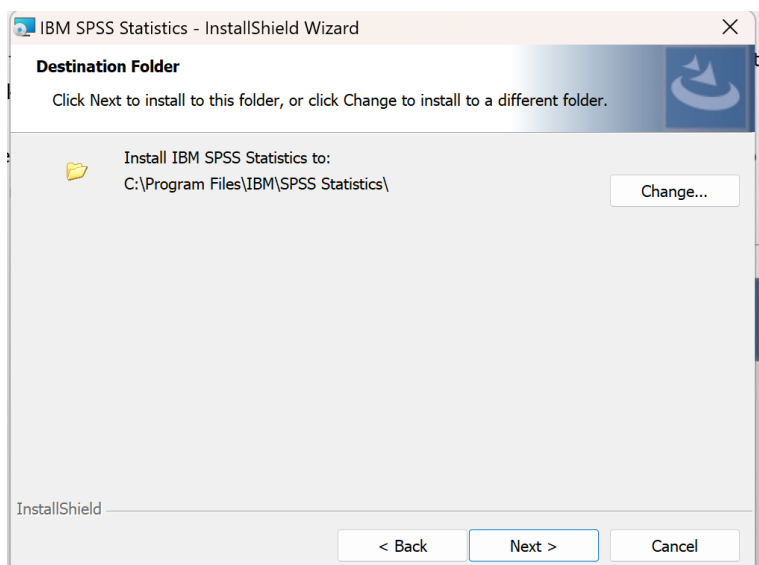

**Figure 10 - Installation Location**

**7.** The **Ready to Install Program** screen appears. Click the **Install** button to start the software installation process.

### **IBM SPSS STATISTICS 29 INSTALLATION GUIDE AUTHOR: Padraig McGourty**

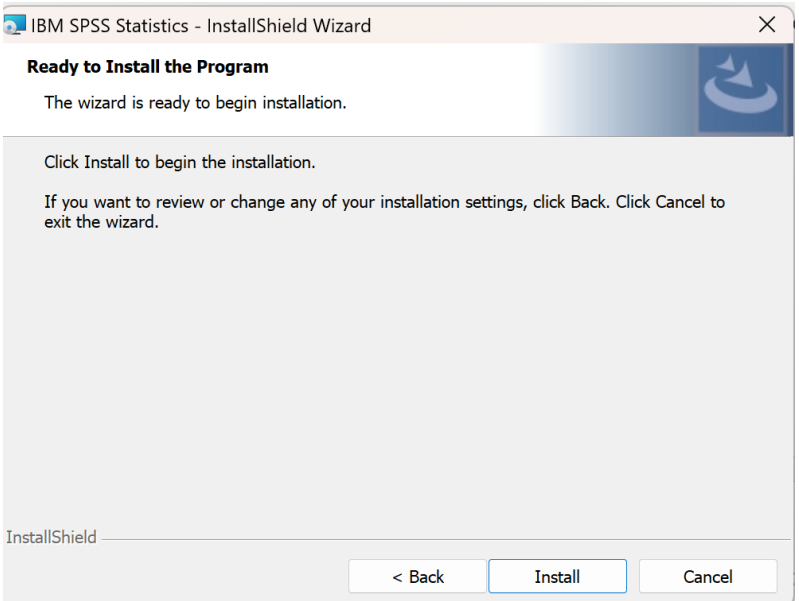

**Figure 11 - Ready to Install**

**8.** The installation process will begin as shown in Figure 12.

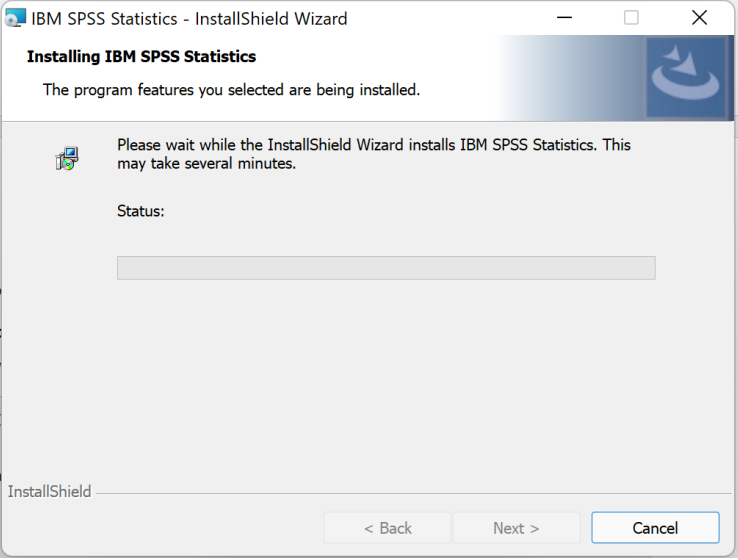

**Figure 12 - Installation process**

**9.** Once the installation has completed the screen shown in Figure 13 appears. Check the option to **Start IBM SPSS Statistics Now** and click **Finish**

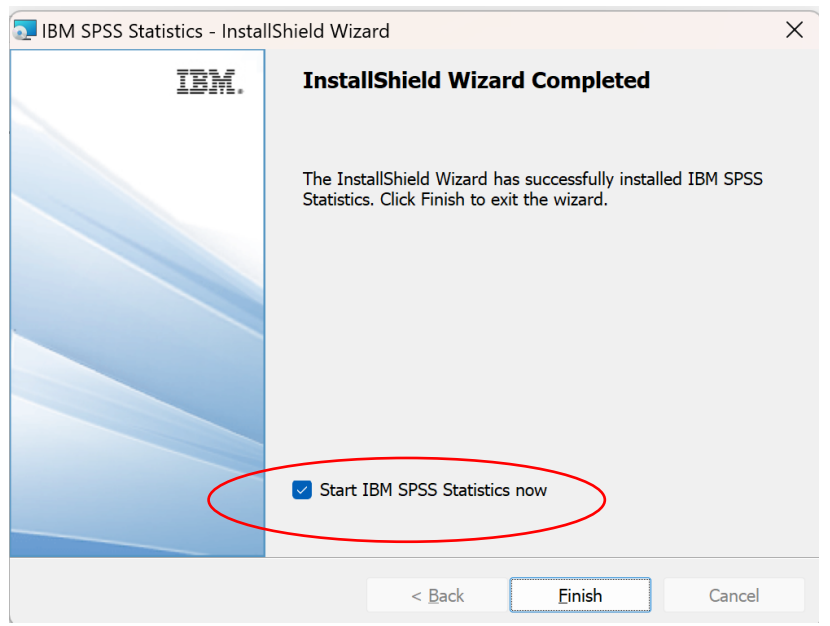

**Figure 13 - Installation Completed**

## Licensing SPSS Statistics

The following steps will take you through Licensing SPSS Statistics. You must complete this process for SPSS to work correctly.

**1.** Once you click **Finish** on the Installation SPSS will begin to start up and you will be presented with a screen similar to Figure 14. Click on **Launch License Wizard**

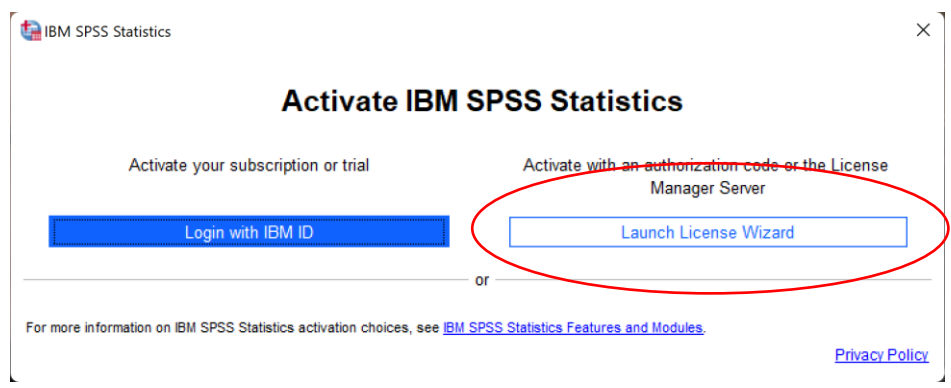

**Figure 14 – Launch SPSS Licensing Wizard**

**2.** The **License Status** screen appears. Click **Next** on this screen and the **Product Authorization** screen appears. Choose the option for **Authorized User License** as shown and click **Next**.

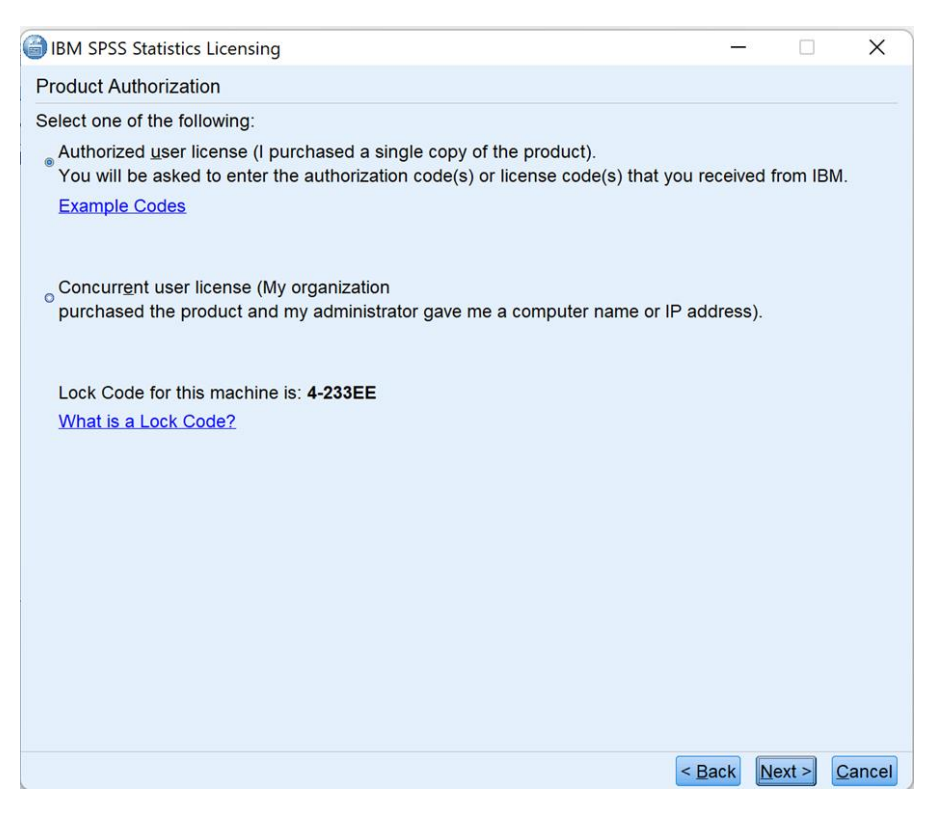

**Figure 15 - Product Authorization**

**3.** The **Enter Codes** screen should appear. You can request the code from here [Request Code link](https://atlantictu.sharepoint.com/sites/StudentHub/SitePages/PlumsailForms/SPSS%20Download/Item/NewForm.aspx)

and click **Add** and then click **Next.**

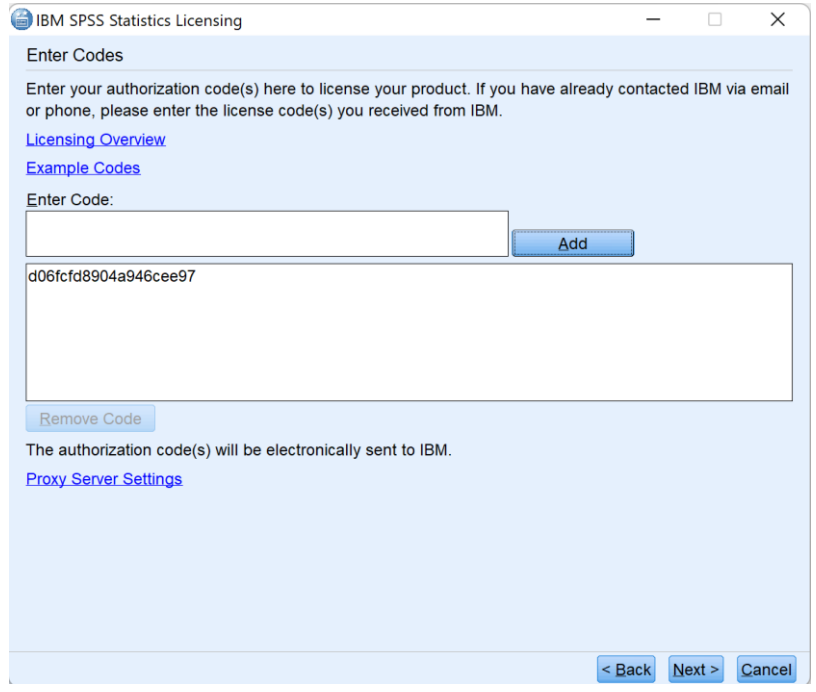

**Figure 16 - Enter Codes. (Use the code in red above - not the one in the screenshot)**

**4.** Once the licensing process has completed successfully you should see the following screen with a similar message:

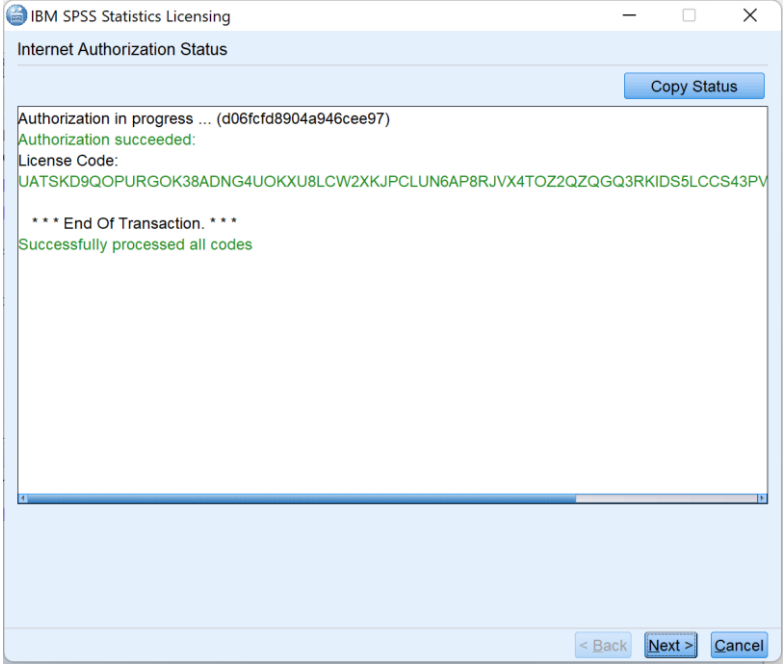

**Figure 17 - Successful Licensing**

**5.** If your code was input correctly, you will see a green message like that in Figure 18. Click **Next** and **Finish.** A screen like Figure 19 will appear.

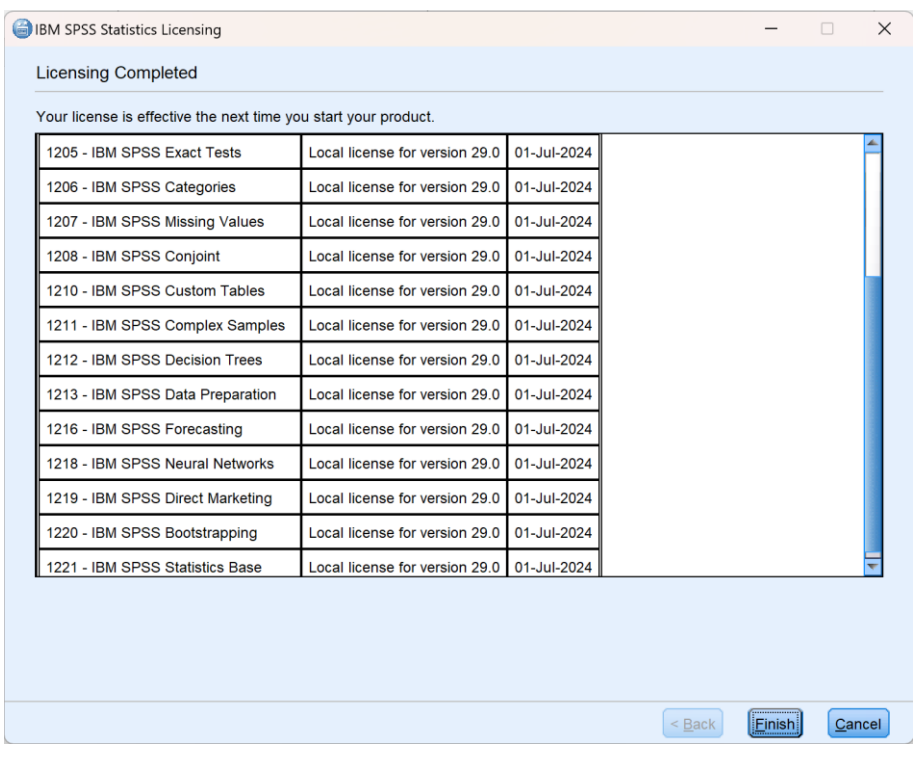

**Figure 18 - Licensing Completed (the dates will be 01-Jul-2024 if you have used the correct code)**

**6.** You have now completed the Licensing process.